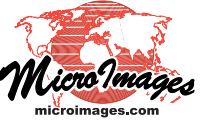

## **Stereo Viewing Sketch Over Your Tileset in Google Earth**

Anyone in your organization can use Google Earth with the low-cost TriDef 3D Windows application to view in color stereo any Google Earth tilesets you have created in TNTmips (see the Technical Guide entitled *Stereo Viewing: Overlay Your Geodata in Google Earth*). Your custom tilesets can be designed to show features that are not readily visible in Google Earth's native imagery, and the simple

drawing tools in Google Earth can be used by anyone to sketch points, lines, and polygons over your

> Add Placemark [Point]

custom overlay and save the result as a KML or KMZ file. The ability to view your custom geodata in stereo from any 3D

viewpoint makes it easy to visualize and interpret 3D surface features in Google Earth.

The Add Placemark, Add Path, and Add Polygon buttons on the Google Earth toolbar can be used to draw points, lines, and polygons (respectively). Each tool dialog window allows you to specify drawing styles (color for point, line, polygon border and fill and line/border width). The Path and Polygon tools allow you to add, reposition, and delete vertices, and elements you have added can be reopened for further editing by right-clicking on its sidebar entry and choosing Properties from the popup menu. But lines cannot be snapped to existing lines, and adjoining polygons must be drawn independently in full. All elements you draw in Google Earth are created with 2D coordinates only, so the drawing tools and elements are not rendered in stereo. However, Google Earth automatically displays your sketch elements draped over the Google Earth terrain (see illustration below).

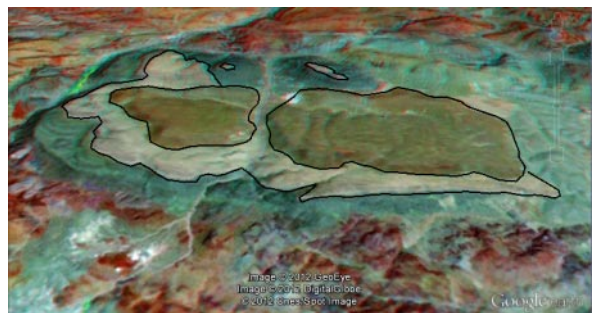

Lines and polygons sketched in Google Earth have 2D coordinates (x, y only) but Google Earth automatically displays them draped over the terrain, as shown in this low-angle oblique view.

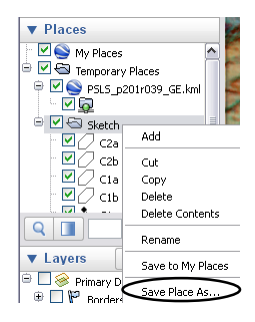

You can create a folder in the Temporary Places portion of the Google Earth sidebar and create all of the sketch elements within that folder (example folder at left named "Sketch"). At any time you can right-click on the folder and choose Save Place As from the popup menu to save all elements in a KML or KMZ file.

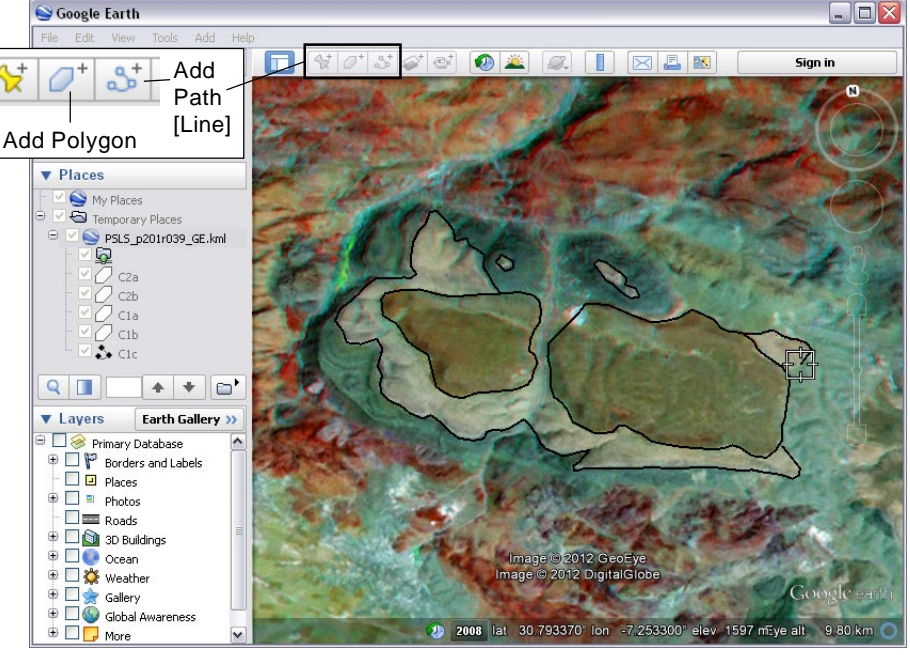

Google Earth view in anaglyph stereo using the TriDef application. Lines and polygons (black) are being sketched in stereo using Google Earth's drawing tools to outline boundaries between different exposed rock units. View shows a desert area in Morocco with an overlaid Google Earth standard web tileset created in TNTmips from a pan-sharpened Landsat false-color composite using bands 7, 4, and 2. This overlay was added as a temporary layer from a local network. The illustrations below compare the custom false-color overlay (left) with Google

Earth's imagery (right). The colors in this tileset overlay created in TNTmips accentuate contrasting types of rocks exposed at the surface, making it easier to locate geologic contacts.

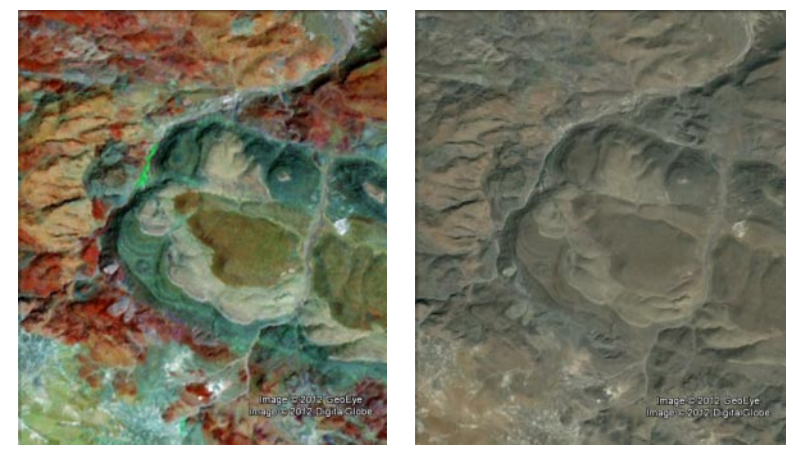

Each sketch element you draw appears as a separate entry in the Google Earth sidebar within the Temporary Places folder. To keep and save these elements together, you can create your own folder under Temporary Places and keep it as the active folder. All sketch elements will then be created within that folder. You can then save the entire folder contents as a KML or KMZ file as illustrated to the left.